**باسمهتعالی**

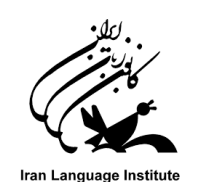

## **راهنماي شرکت در آزمون آنالين 3 Advanced بهار سال 1400 کانون زبان ايران**

- **شرايط و ضوابط آزمون آنالين :**
- آزمون سطح 3 Advanced به صورت آنالین و هم زمان در دو نوبت در روزهای **دوشنبه مورخ 1400/03/31** و **سه شنبه مورخ 1400/04/01** از **ساعت 17** تا **19** برگزار میگردد )ساعت 19 دسترسی به آزمون متوقف خواهد شد).
- با توجه به بروز نوسانات مکرر و قطعی برق و رعایت اصل تکریم ارباب رجوع، **در ترم بهار 1400** ، در صورت قطعی برق در روز نخست و عدم اتمام آزمون، زبان آموزان می توانند به یکی از دو روش زیر عمل کنند:
- ۱. در صورت قطع ارتباط حين آزمون (قطعی ناگهانی برق قطعی اينترنت بسته شدن مرورگر و …) در زمان باقی مانده از آزمون می توانند از طریق ابزارهای دیگر (موبایل – تبلت و …) وارد صفحه آزمون شده و آزمون خود را به اتمام رسانند. ( با توجه به قطعی دوره ای برق حتما قبل از شروع آزمون از شارژ بودن موبایل یا تبلت و داشتن بسته اینترنت همراه اطمينان حاصل نمایيد (
	- .2 در نوبت دوم ) روز بعد ( مجدداً آزمون دهند.

الزم به ذکر است با وجود تکميل آزمون در دور نخست، فرصت آزمون در نوبت دوم وجود خواهد داشت و باالترین نمره منظور خواهد شد.

در این آزمون امکان بازگشت به سواالت صفحات پيشين وجود ندارد.

نتایج این آزمون 3 روز پس از پایان آزمون در پنل کاربری زبان آموزان قابل مشاهده خواهد بود.

ازمون 3 Advanced شامل بخش های شنیداری (همانند آزمونهای کتبی)، واژگان، گرامر، درک مطلب و همچنین ( $\blacklozen{A}$ بخش نوشتاری به صورت تست چهارجوابی و تشریحی (شامل تکمیل جای خالی و پاراگراف نویسی) خواهد بود. تعداد سواالت آزمون، **90 سوال** به اضافه **يک سوال پاراگراف نويسی** خواهد بود.

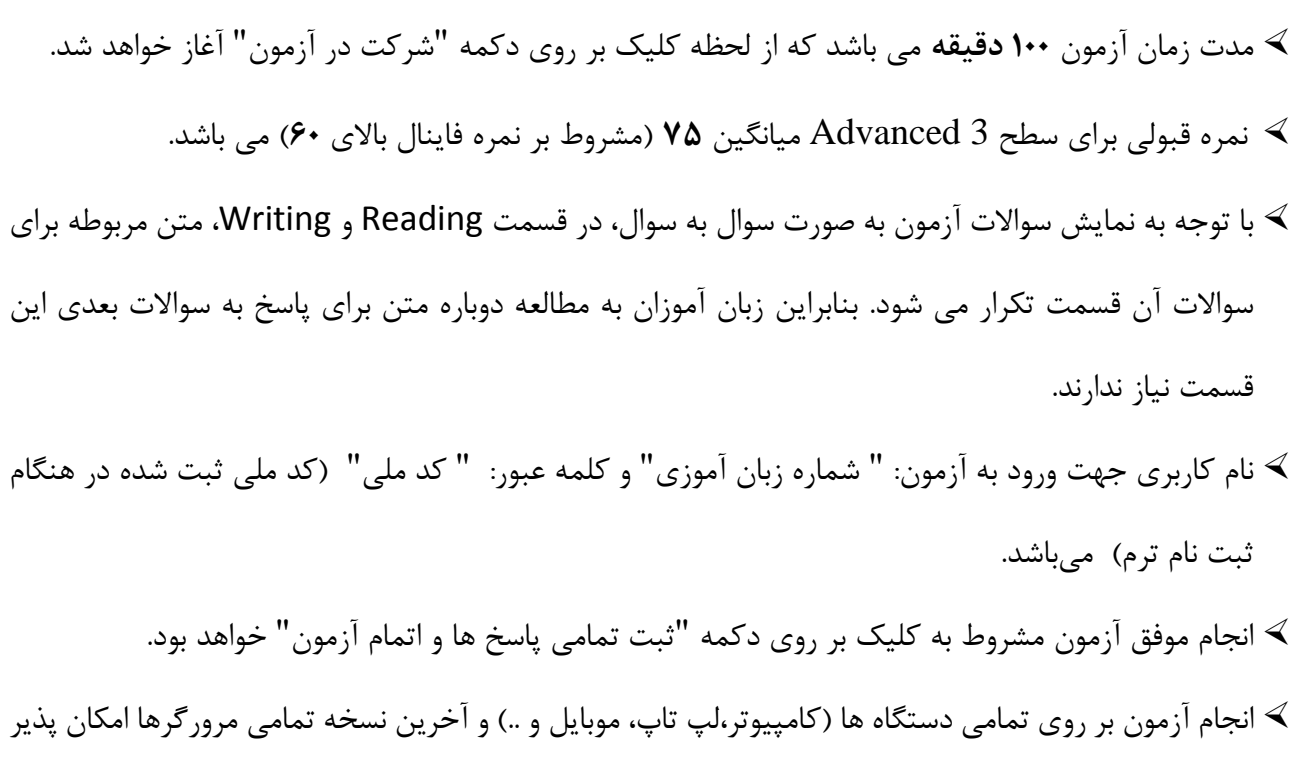

- است.
- نمره اعالم شده در سامانه آزمون آنالین فقط مربوط به آزمون آنالین است و نمره نهایی زبان آموز از طریق پنل زبان آموزی قابل مشاهده است.
- در صورت اشتباه بودن سطح آزمون و یا بروز سایر مشکالت، می توانيد با شماره های پشتيبانی تماس حاصل نمائيد.

**مرکز ارتباط و پشتیبانی کانون زبان ايران: 021-91070008 ساعات تماس : 9 تا 17**

## **راهنماي تصويري:**

**گام اول: براي شرکت در آزمون وارد آدرس ir.ili شده و به صفحه آزمون هدايت شويد.**

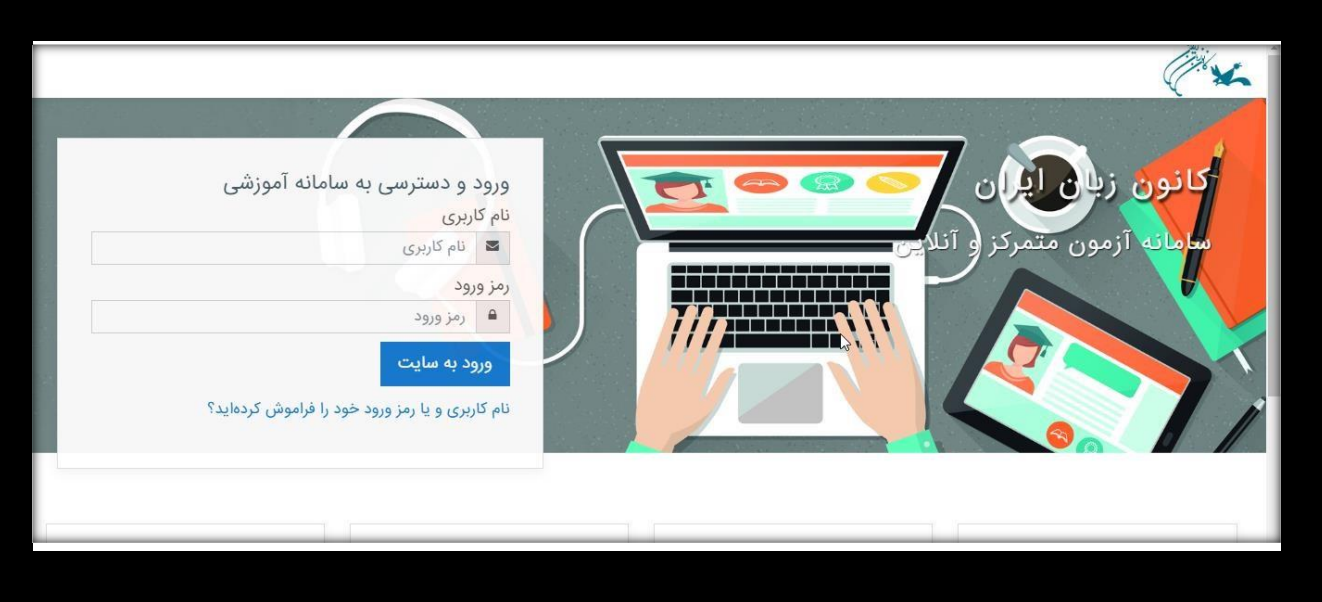

**گام دوم: نام کاربري و کلمه عبور خود را وارد کنید.** 

**نام کاربري: شماره زبان آموزي**

**کلمه عبور: کد ملی )هنگام ورود کلمه عبور، زبان کیبورد حتماً انگلیسی باشد(**

<mark>درصورت فراموشی شماره زبان آموزی (نام کاربری) یا کدملی (کلمه عبور) آنها را از طریق مرکز آموزشی خود دریافت نمایید.</mark>

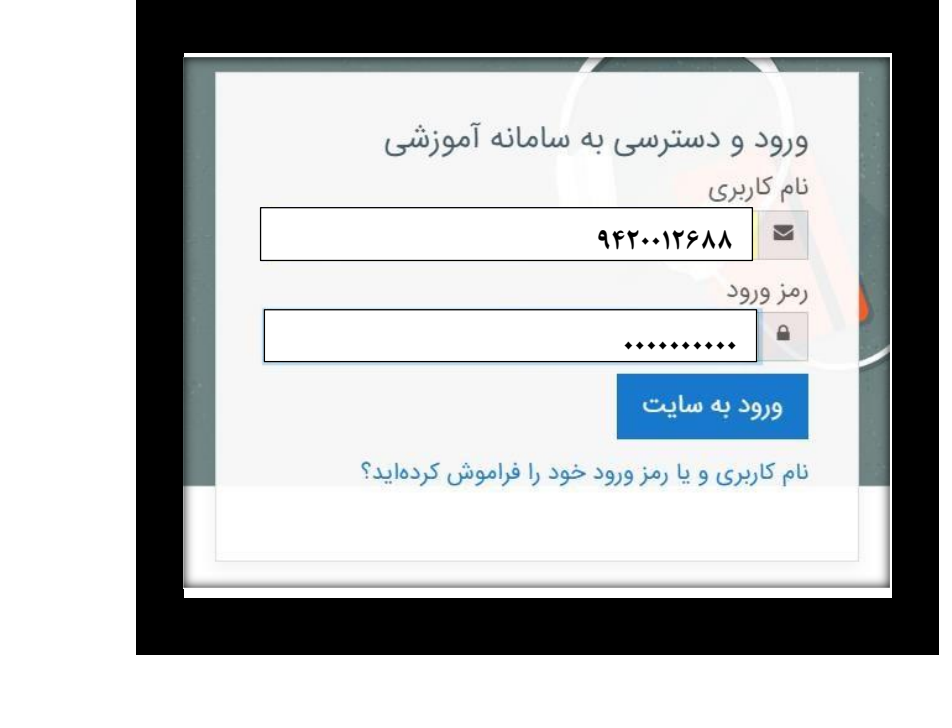

**گام سوم: بعد از اينکه وارد صفحه خود شديد پايین صفحه برويد تا آزمون را در صفحه مشاهده نمايید.)اگر مشاهده نکرديد به قسمت "صفحه اصلی سايت" )خانه( مراجعه نمائید(**

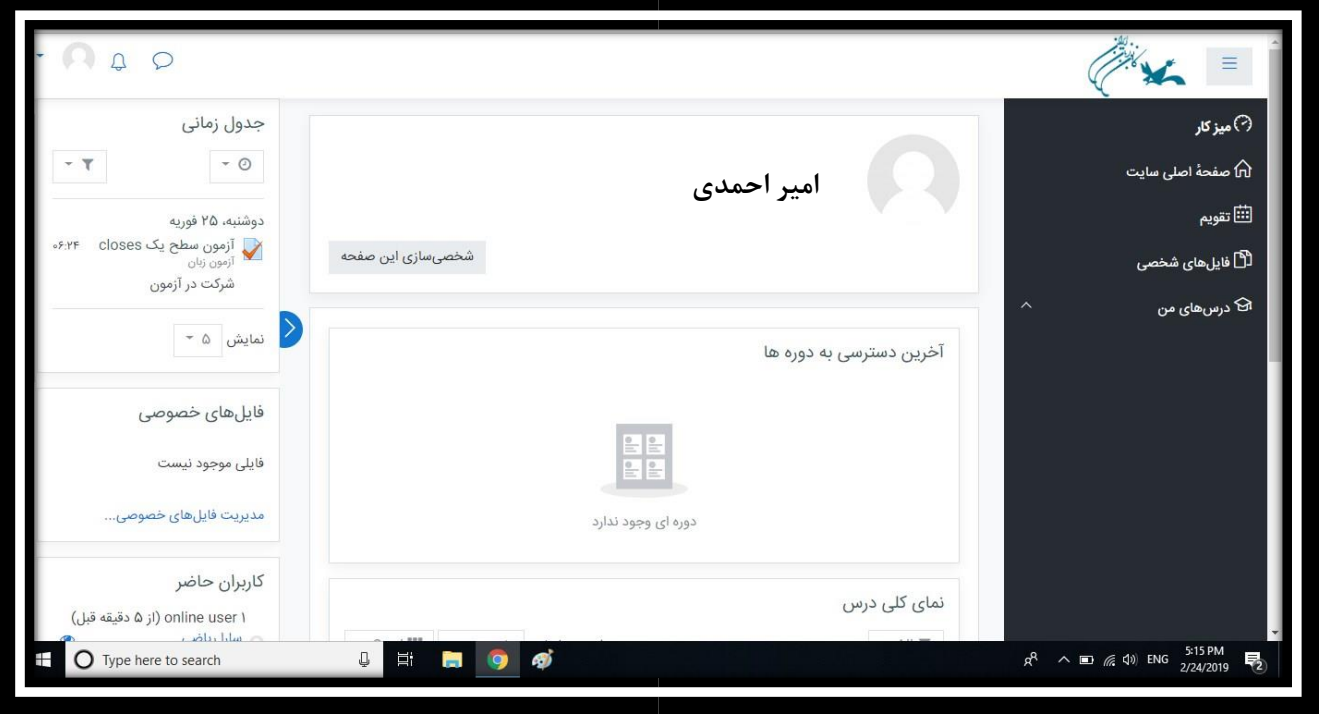

**بر روي نام آزمون کلیک کنید.** 

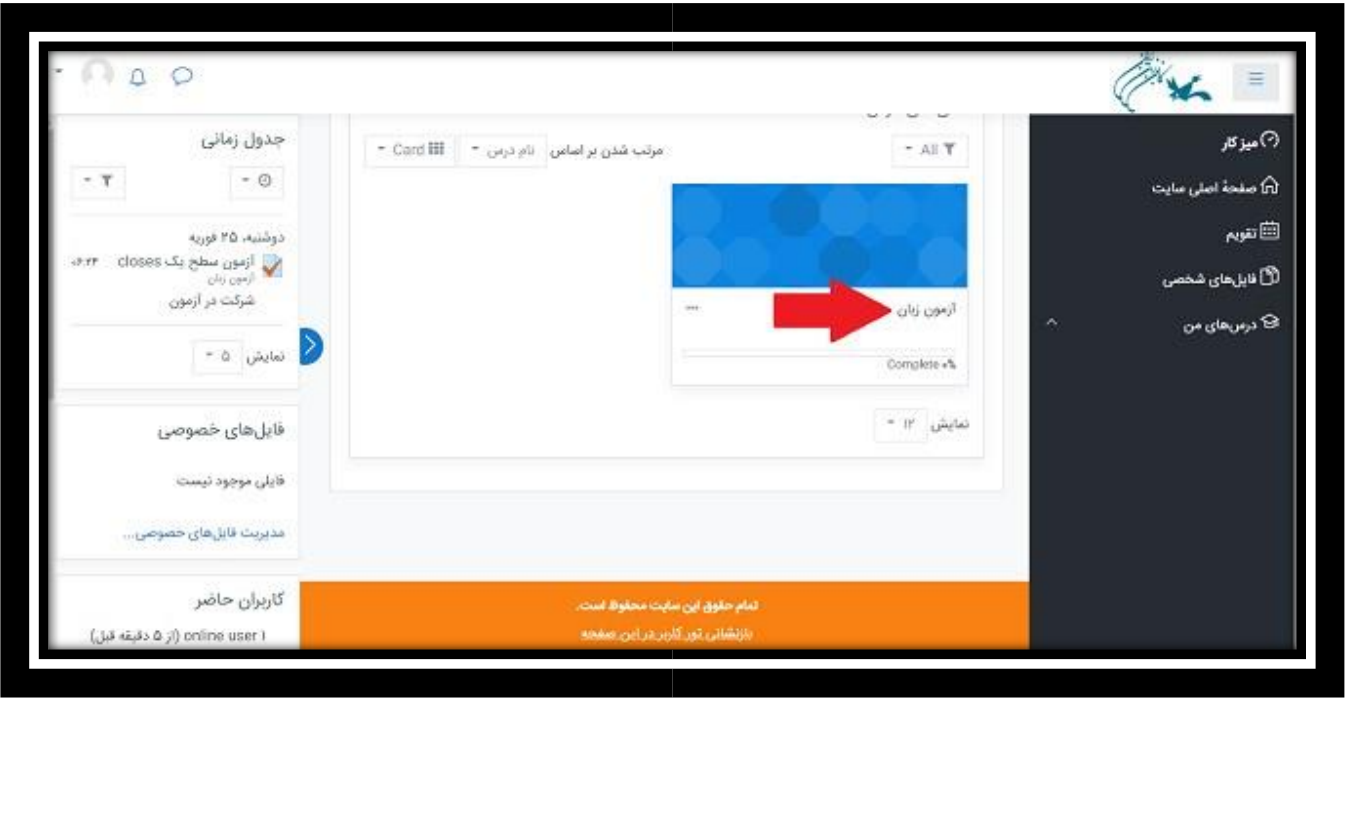

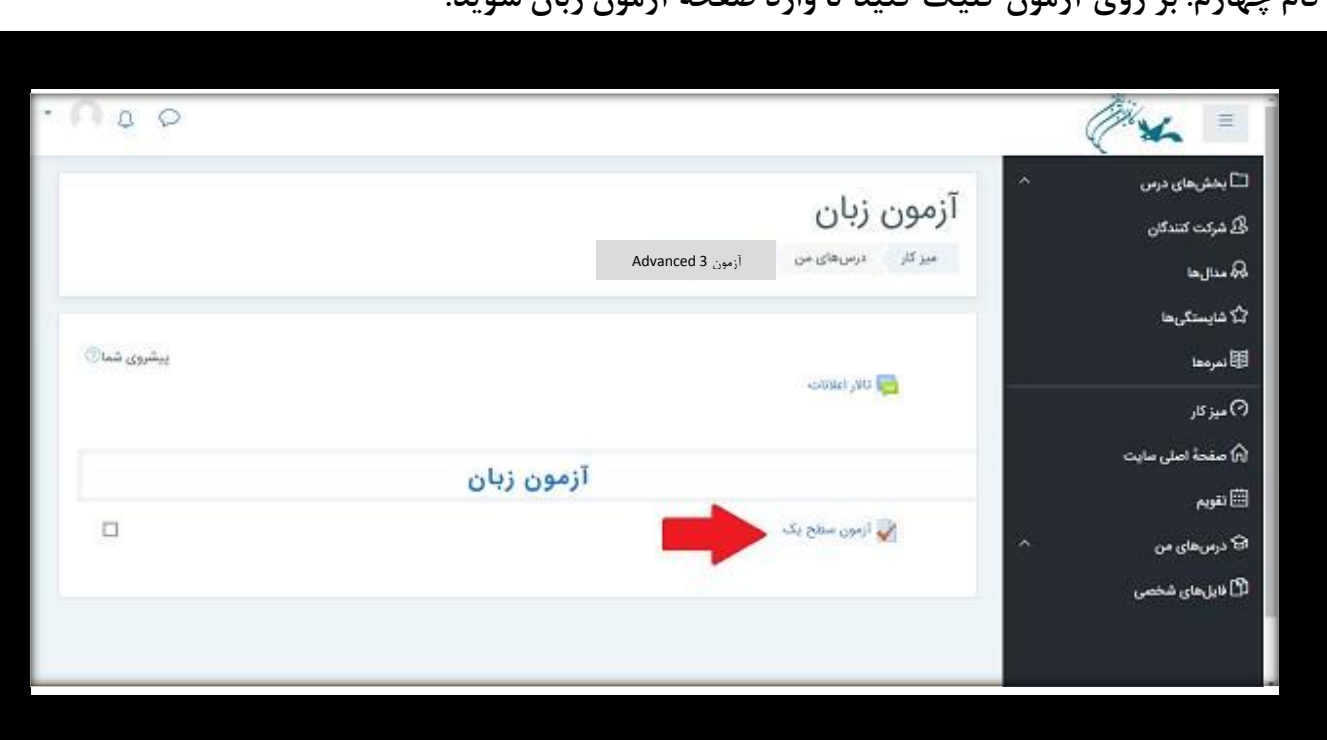

**بر روي شرکت درآزمونکلیککنید**

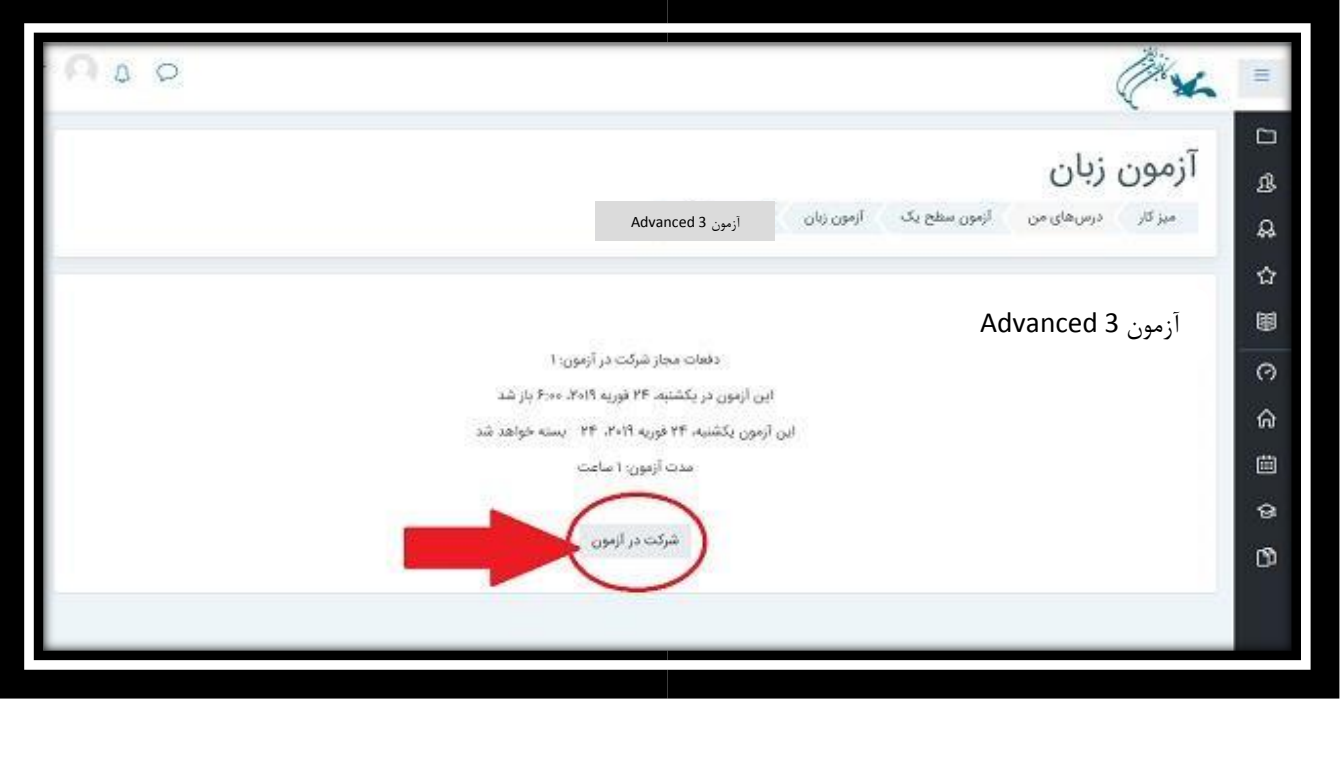

**گام چهارم: بر روي آزمون کلیک کنید تا وارد صفحه آزمون زبان شويد.** 

**گام پنجم : بعد از اينکه به سواالت در صفحه اول پاسخ داديد در پايین صفحه، بر روي صفحه بعد کلیک** 

**کنید.** 

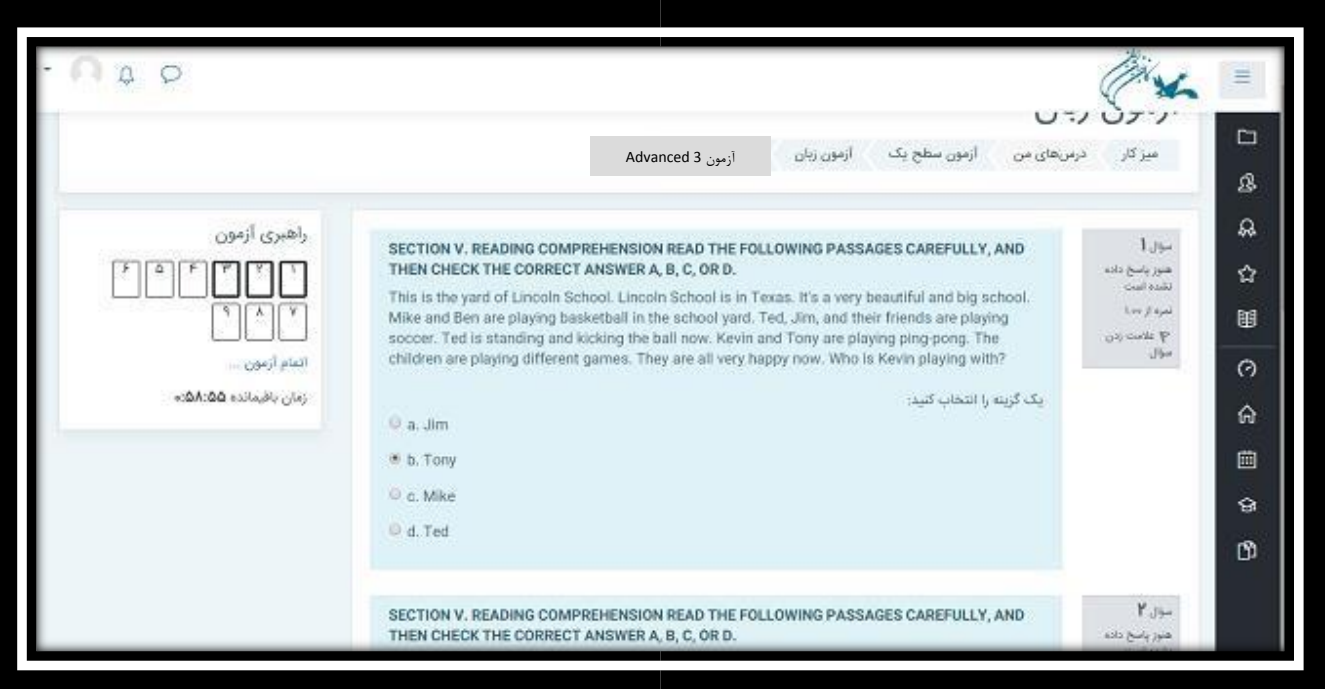

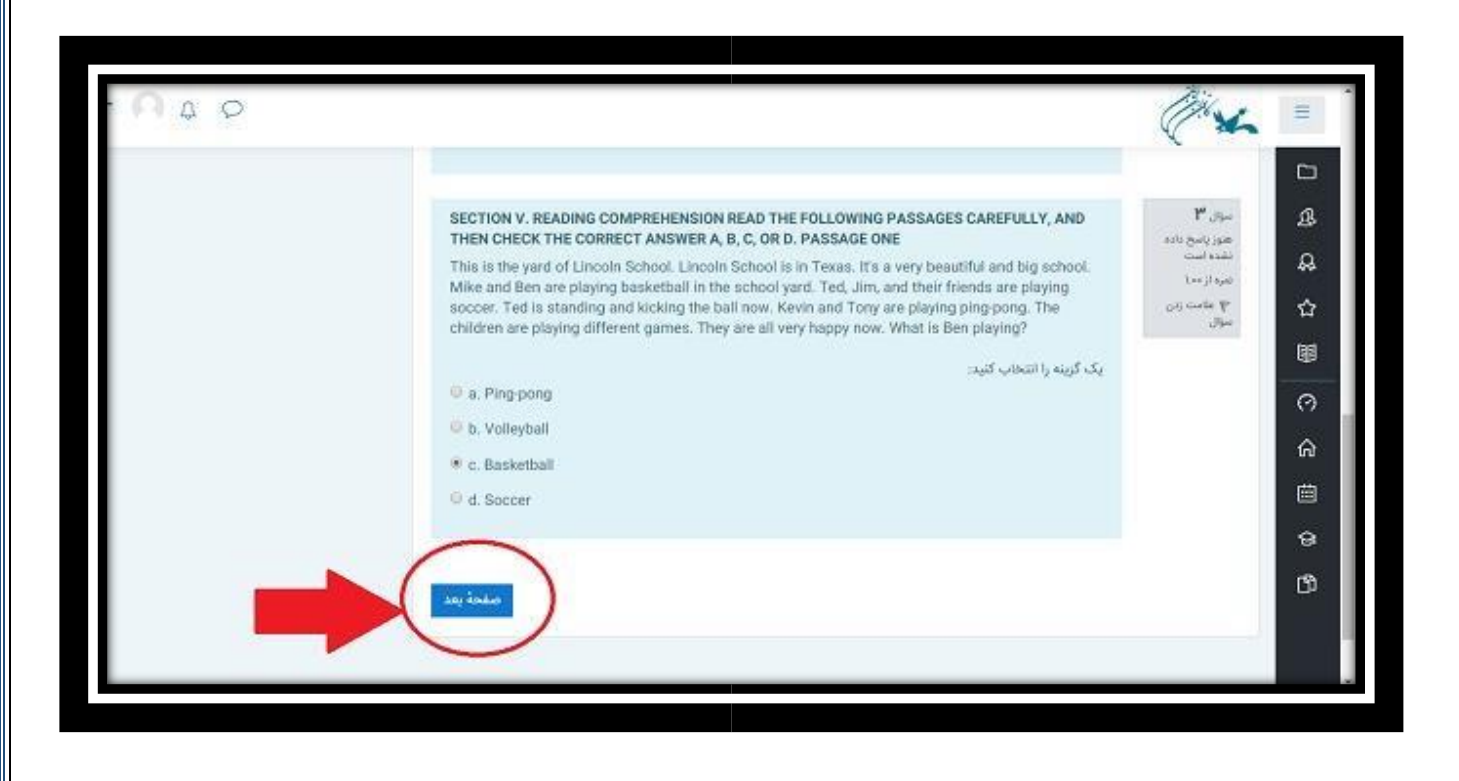

**بعد از اينکه تمام سواالت را پاسخ داديد بر روي "اتمام آزمون" کلیک کنید.** 

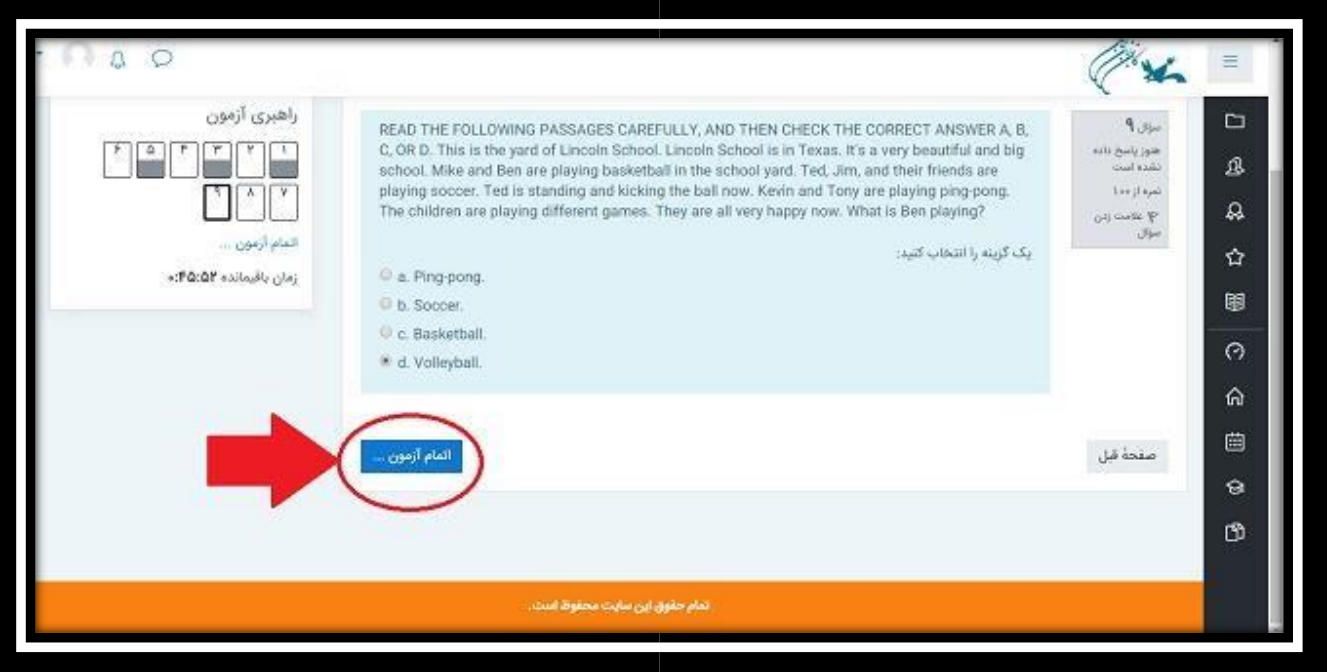

**در صورتی که از پاسخ به همه سواالت اطمینان داريد بر روي »ثبت همه پاسخ ها و اتمام آزمون« کلیک کنید و بعد از آن بر روي اتمام آزمون کلیک کنید.** 

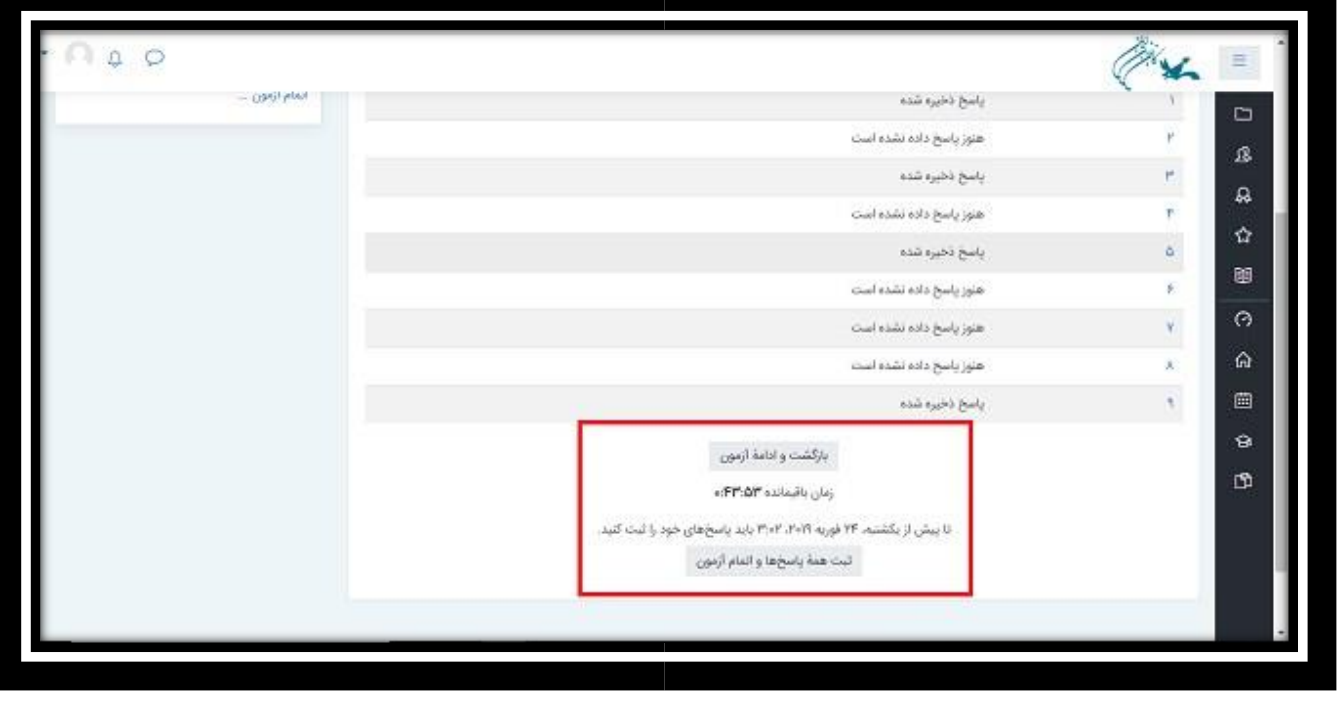

**گام آخر: مجددا بر روي ثبت همه پاسخ ها و اتمام آزمون کلیک کنید.** 

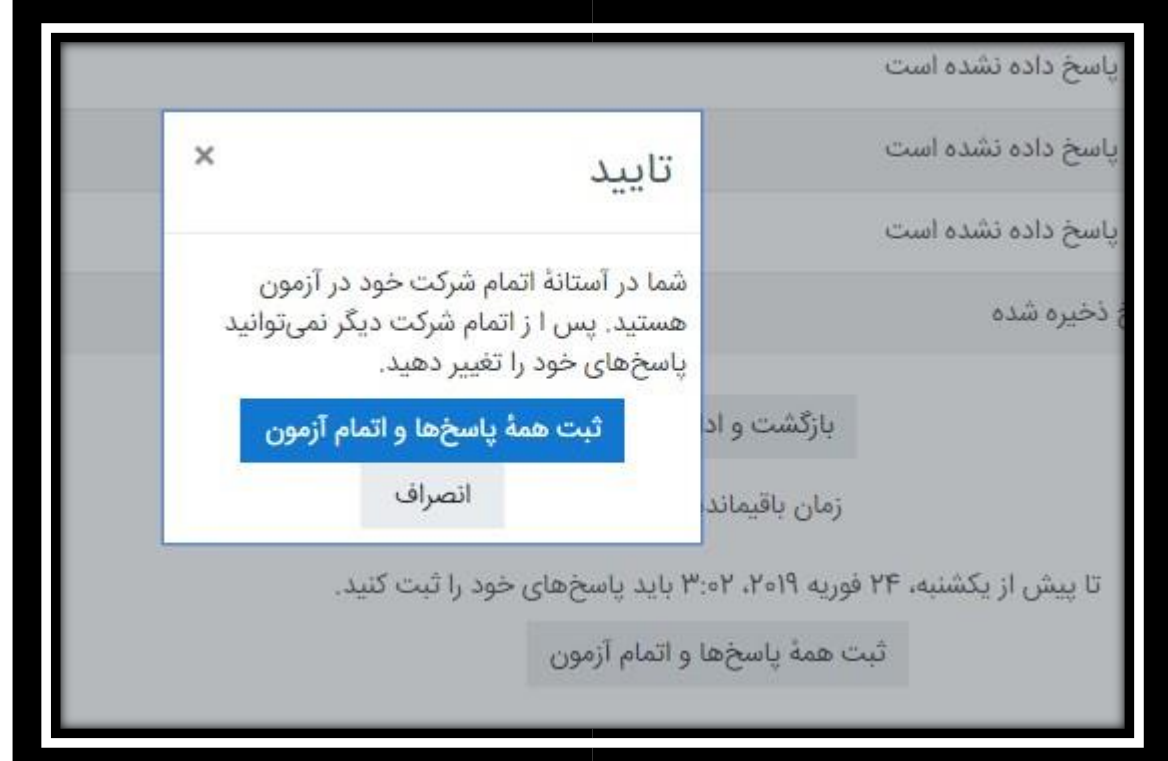

**آزمون شما به پايان رسید.** 

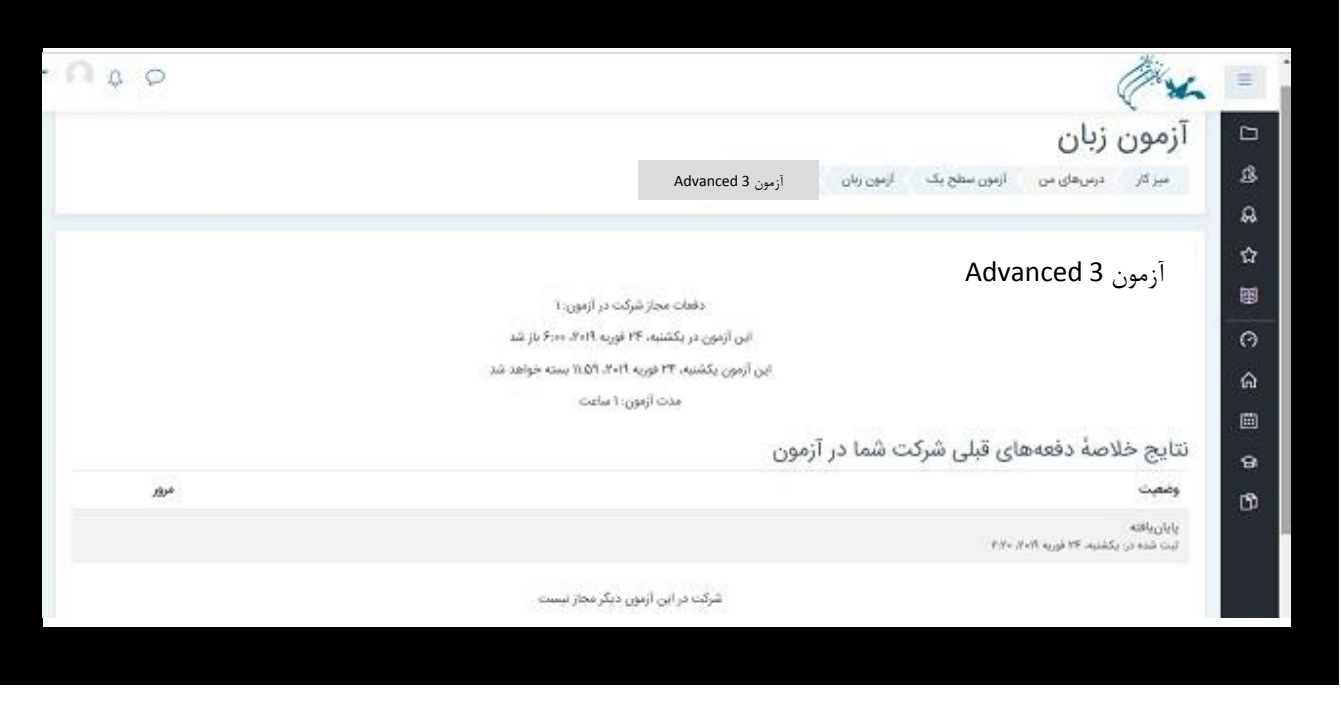